# **SOLUTIONS** 5F.

# **UTILISATION APPLICATION LECTEURS DE BADGES**

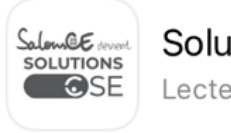

**Solutions CSE Leads** Lecteur de badges

# 1 QR CODE EXPOSANT UNIQUE :

### POUR TOUS LES COMMERCIAUX PRESENT SUR PLACE

### POUR TOUS LES SALONS

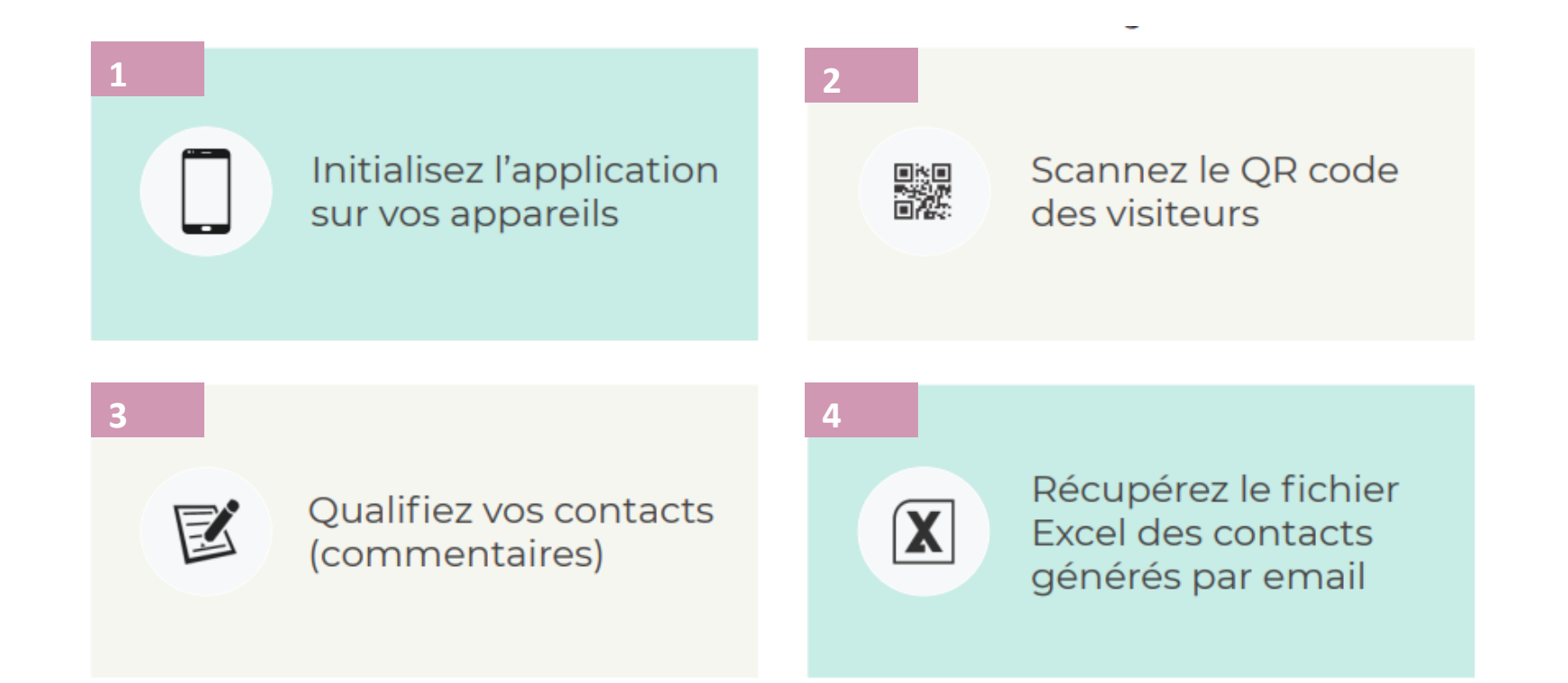

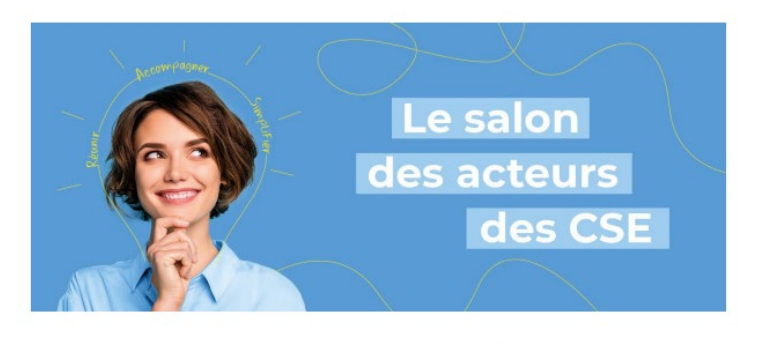

#### **Votre application Lecteur de Badges**

#### [SOCIETE]

#### Bonjour [CONTACT],

Afin de préparer au mieux votre participation aux Salons Solutions CSE 2022, vous trouverez ci-dessous les informations principales pour configurer l'application lecteur de badges sur smartphone et télécharger vos leads.

Configurer un smartphone avec l'application lecteur de badges

1 - Télécharger l'application Solutions CSE Leads

2 - Ouvrir l'application et cliquer sur le bouton "Se connecter"

1

Regardez vos emails et suivez les instructions.

**Expéditeur :** Solutions CSE – Leads **(**[Communication-ce@comexposium.com\)](mailto:Communication-ce@comexposium.com) **Objet :** Téléchargez vos leads

**LE CONTACT PRINCIPAL RECOIT UN EMAIL QU'IL DOIT TRANSFERER A L'ENSEMBLE DES COMMERCIAUX PRESENTS SUR LE(S) SALON(S)**

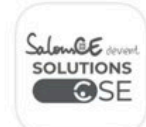

**Solutions CSE Leads** Lecteur de badges

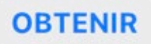

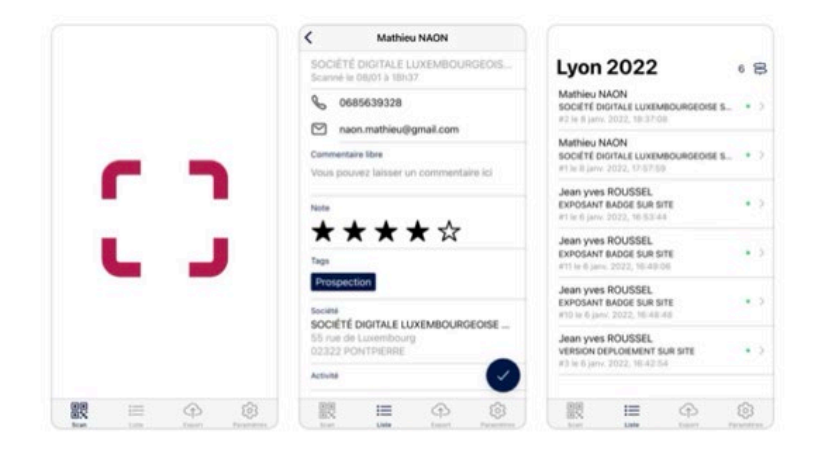

2 Téléchargez l'application Solutions CSE – Leads.

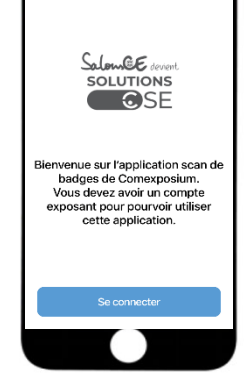

3 - Scanner le QR code suivant afin de configurer l'appareil au nom de la société:

- Ce QR code est dédié à votre société et doit être scanné par TOUS les commerciaux présents sur le salon.
- Vous exposez sur plusieurs salons ? Ce QR code sera identique.
- Ce QR code sert uniquement à lier la société à l'application mobile et ne contient pas les mêmes informations que les badges exposants
- Si le QR code ne s'affiche pas correctement, vérifiez que les images soient bien affichées et si oui, vous pouvez toujours le télécharger via le lien suivant

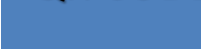

QR CODE

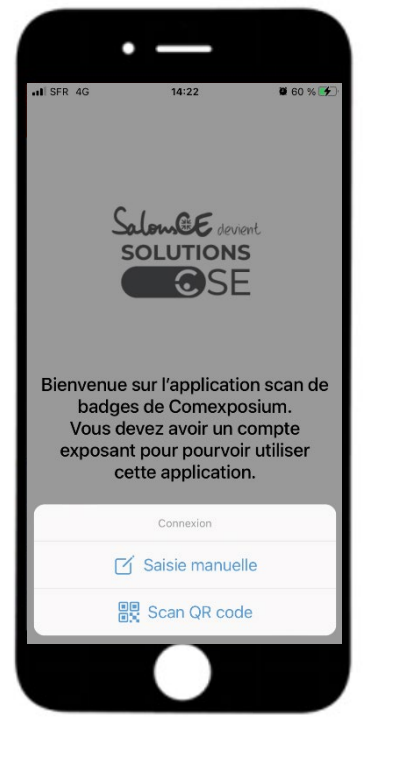

# 3

Scannez le QR code configurant l'appareil au nom de la Société.

*Ce QR code est commun à TOUS les commerciaux présents sur le salon, il est donc important de le partager à tous.*

*Le QR code est le même pour toutes les villes.*

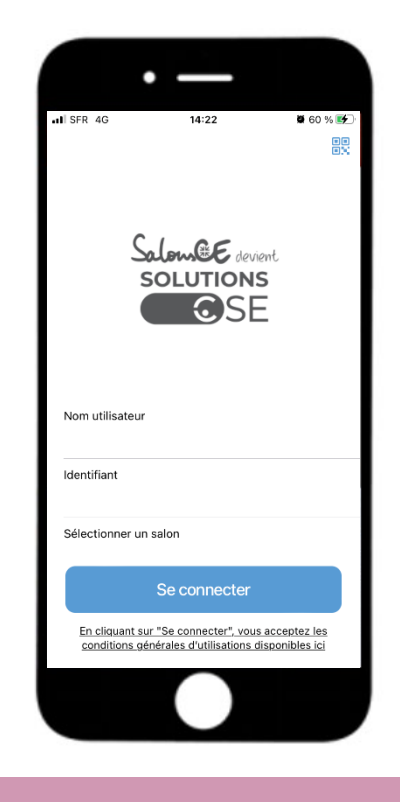

# $\Lambda$

Renseignez le nom de la personne utilisant l'appareil.

*Ainsi, chaque commercial pourra utiliser l'application sur le salon pour scanner les participants.*

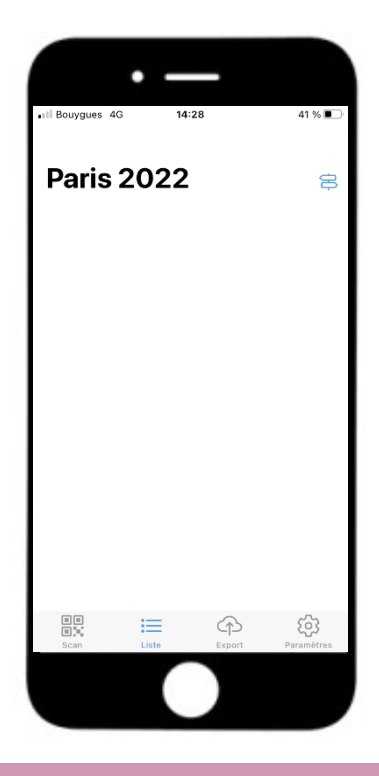

6

L'application est prête à être utilisée.

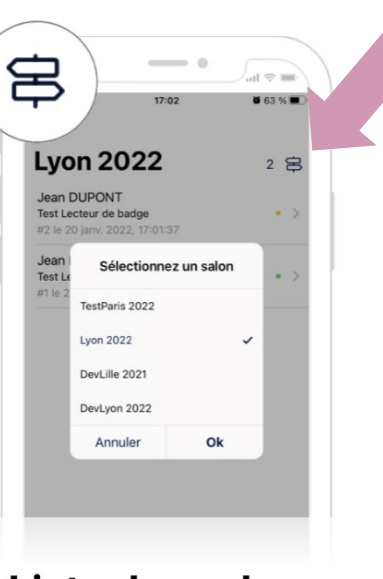

#### Liste des salons

Passez d'un salon à l'autre facilement

7

Pour changer de salon cliquez en haut à droite sur le bouton des panneaux de signalisation et choisissez le salon sur lequel vous êtes.

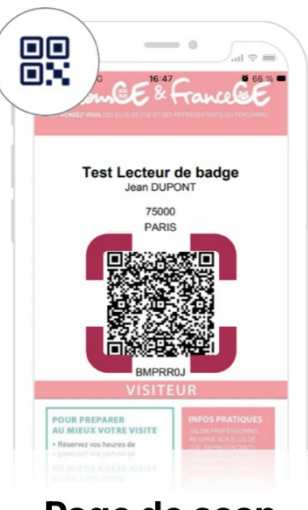

#### Page de scan

Centrez le QRcode du badge et accédez à toutes les données du visiteur

8

Pour commencer à scanner un QR code d'un participant, cliquez sur SCAN.

#### **TOUTES LES DONNEES DES ELUS SCANNES SERONT DISPONIBLES SUR UN FICHIER EXCEL**

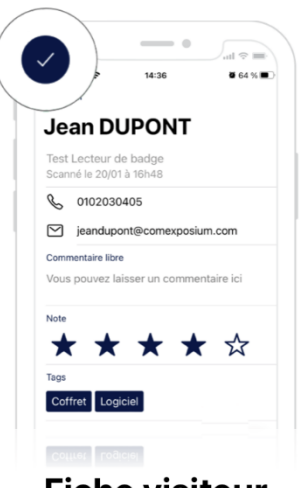

#### **Fiche visiteur**

Retrouvez les sections commentaire, note et tags. Modifiez les champs téléphone, e-mail et raison sociale.

Sauvegardez avec le bouton signature

# 8

Une fois le QR code d'un participant scanné, on découvre sa fiche détaillée :

- **PRENOM**
- **NOM**
- **SOCIETE**
- **EMAIL**
- **TELEPHONE**
- **COMMENTAIRE :** à compléter. Cela vous permet d'ajouter des commentaires.

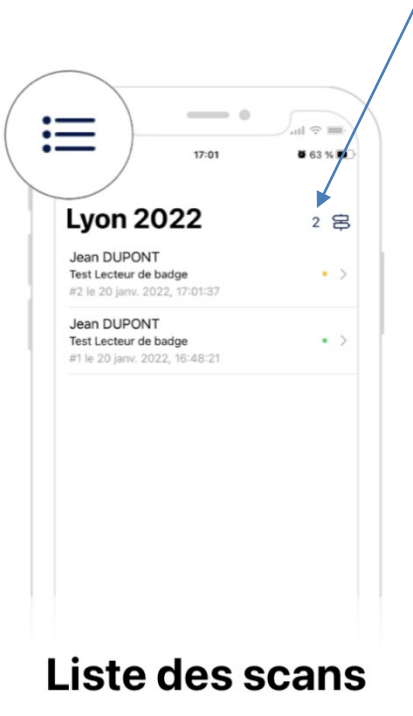

Une pastille verte, la fiche est sauvegardée sur le serveur. Une pastille jaune elle ne l'est pas

### 9

Synchroniser les données

**> Synchronisation automatique en 4G ou wifi**

**ONGLET LISTE :** Une pastille verte permet de savoir si le contact est synchronisé. Aucune action de votre part n'est requise.

# MAIL

*INFO EMAIL : Expéditeur :* **Solutions CSE - Leads** *Objet :* **Votre application Lecteur de Badges**

#### **Le contact principal reçoit un mail qu'il doit absolument transférer à son équipe présente sur le salon.**

Dans le corps du mail on retrouve :

- Le lien vers l'application
- Les étapes pour configurer l'application
- Le QR Code ou le numéro IDGC
- Le lien vers la notice

#### **APRES LE SALON : COMMENT TELECHARGER SES LEADS ?**

### 1

A la fin du salon, il vous suffira de vous rendre sur l'onglet « export » et de cliquer sur « recevoir le fichier par email ».

Le contact principal recevra alors le fichier.

# $\longrightarrow$  $\mathbb{R}^n$ 16:50  $65%$ **Export des fiches** Votre fichier de contact sera envoyé par e-mail et la clef IDGC société servira à ouvrir le fichier. Ce fichier contient l'intégralité des fiches scannées sur l'ensemble des salons.

#### **ATTENTION : bien regarder dans les spams.**

# **Export**

Récupérez vos fiches à tout moment

Vous pouvez télécharger depuis l'application votre fichier LEADS comprenant l'ensemble des scans visiteurs.

**Ce fichier sera mis à jour au cours de vos participations.**

#### **A savoir :**

**Comment connaître le salon sur lequel l'élu a été scanné ?** Colonne > Evènement (colonne A)

**Comment connaître le nom du commercial qui a scanné l'élu ?** Colonne > Commercial nom (colonne T)

```
Comment connaître le jour du scan ?
Colonne > Date et heure (colonne U)
```
## **Comment retrouver mes commentaires renseignés sur l'application ?**

Colonne > Commentaires (colonne V)